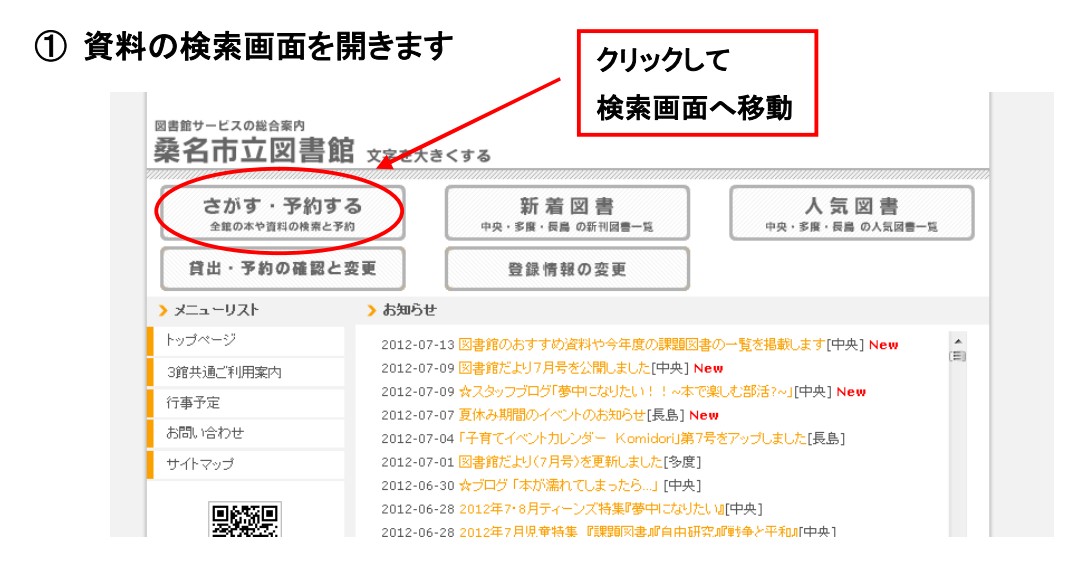

#### ② 予約したい資料を蔵書検索画面で検索してください

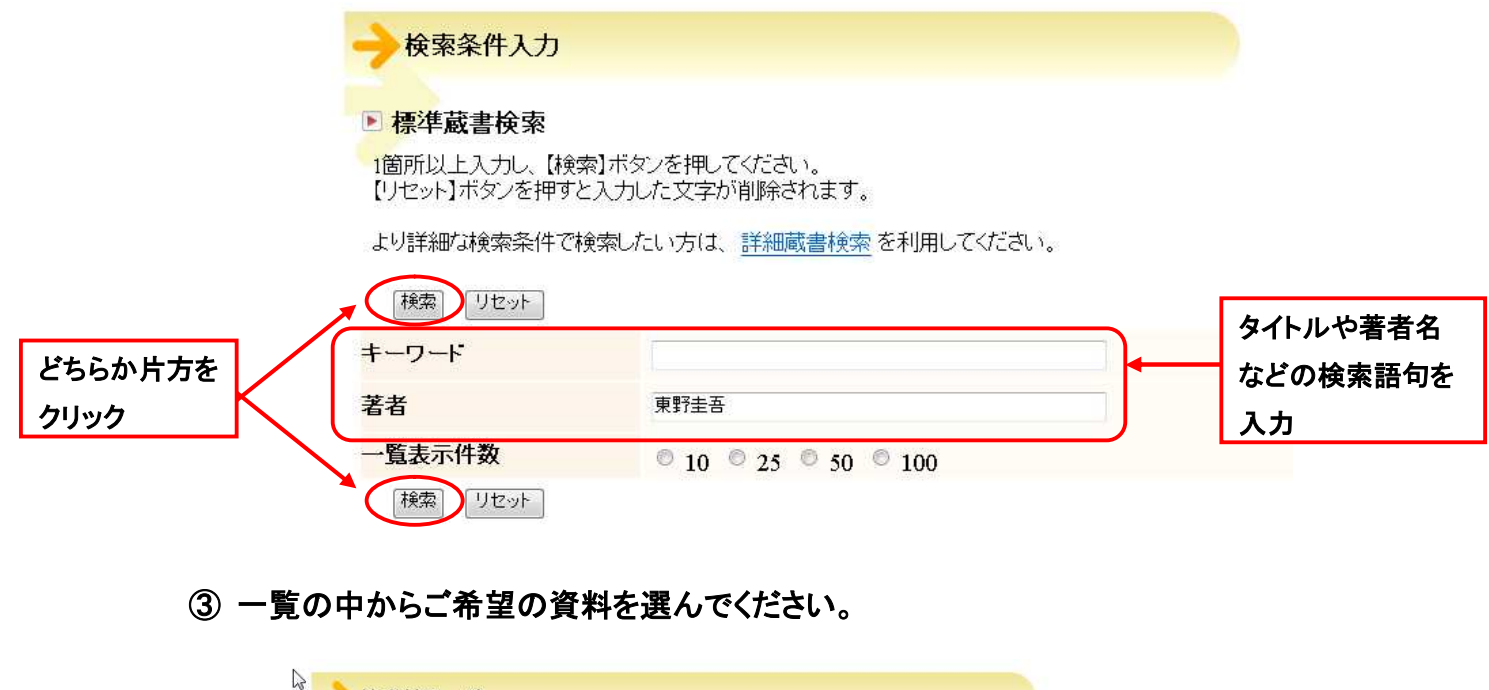

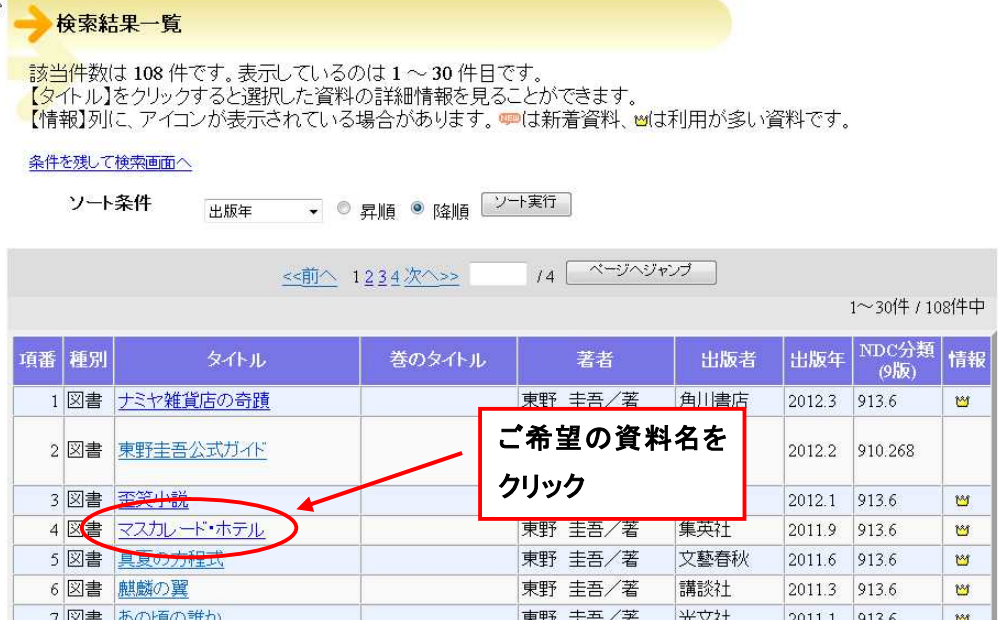

#### ④ 予約ボタンをクリックしてください

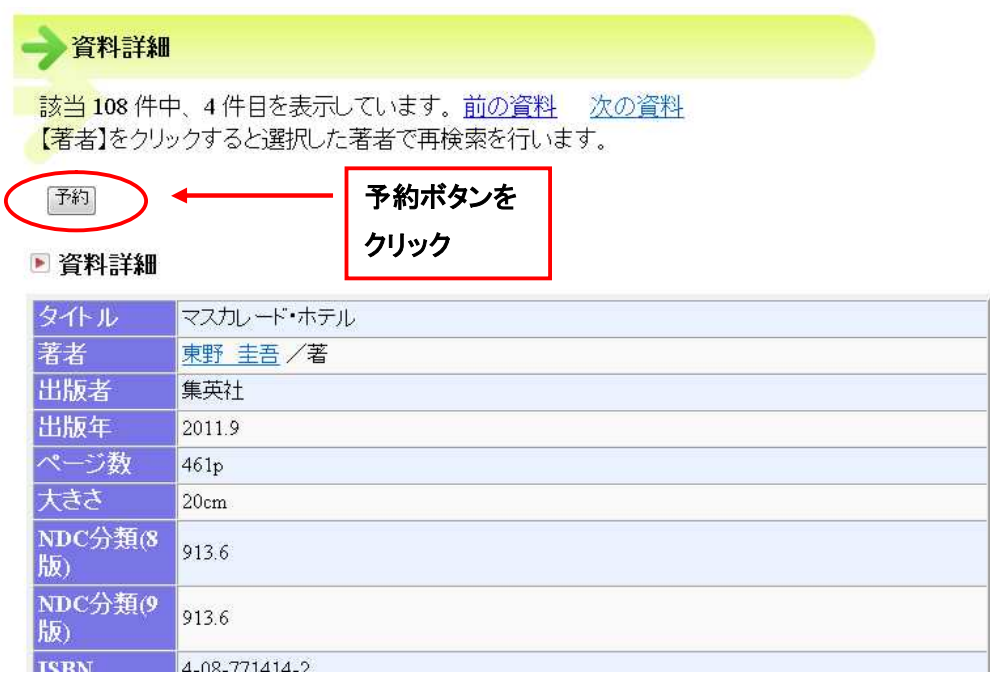

#### ⑤ 利用券の番号(バーコード下の8ケタの番号)とパスワードを入力し、 ログインボタンをクリックしてください

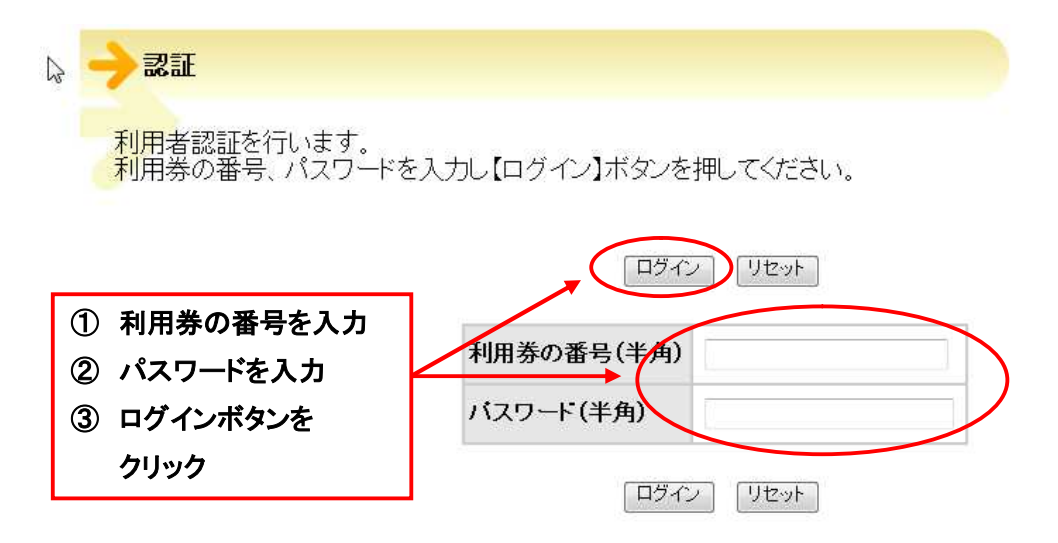

### ⑥ 予約資料が準備できた時の連絡手段と予約資料の受取を希望する図書館名を 指定し、予約ボタンをクリックしてください

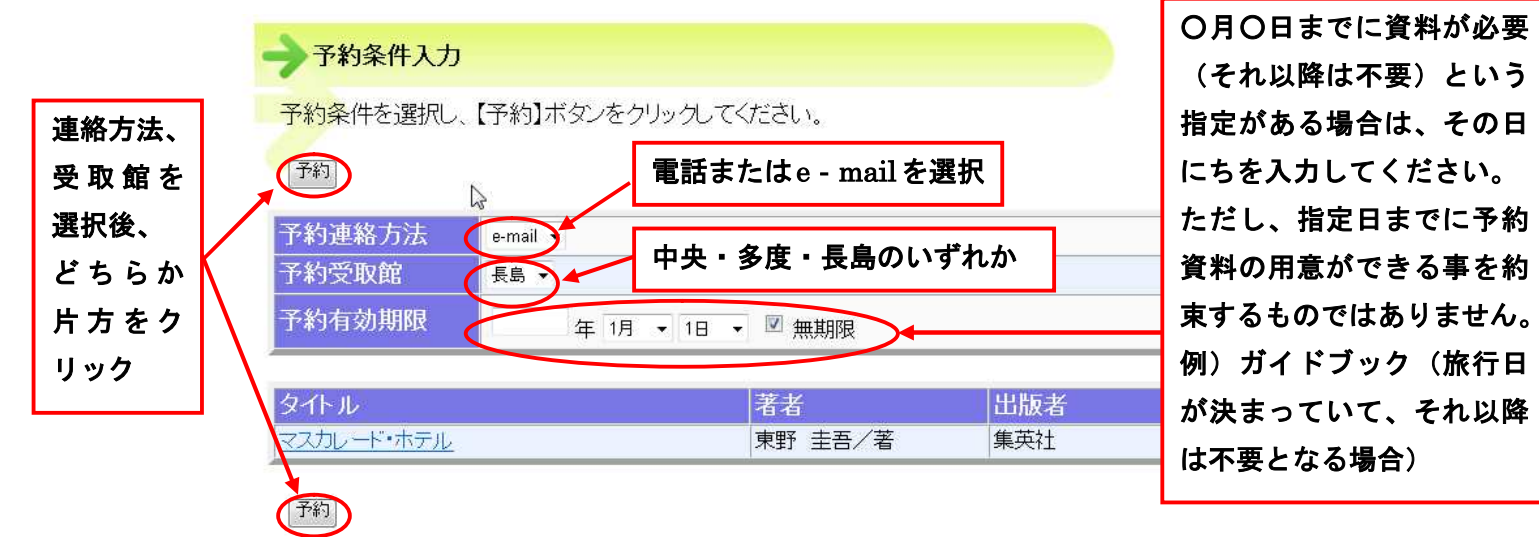

※インターネットからの予約受付は10件までです

## ⑦ 入力内容を確認し、よろしければ確認ボタンをクリックしてください

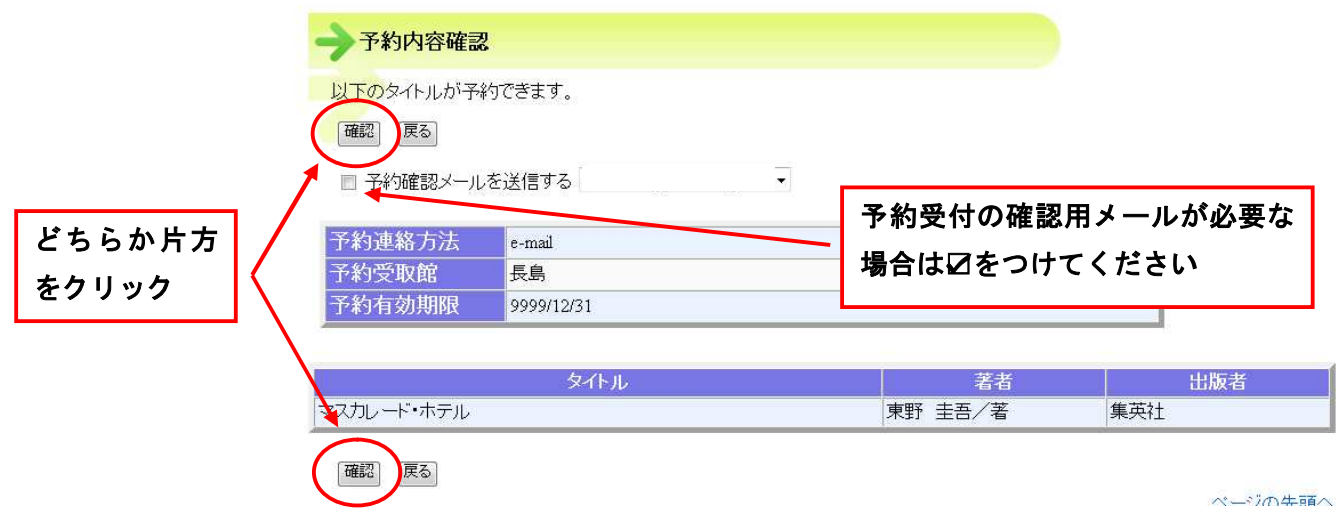

# ⑧ これで予約手続きは完了です 資料の貸出準備が整いましたらご連絡いたします。

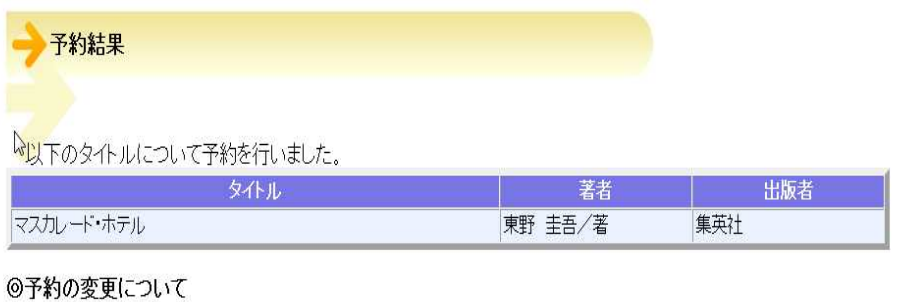

資料の受取館や連絡方法など、予約内容の変更を行いたい場合は、該当資料の受取館までご連絡ください。